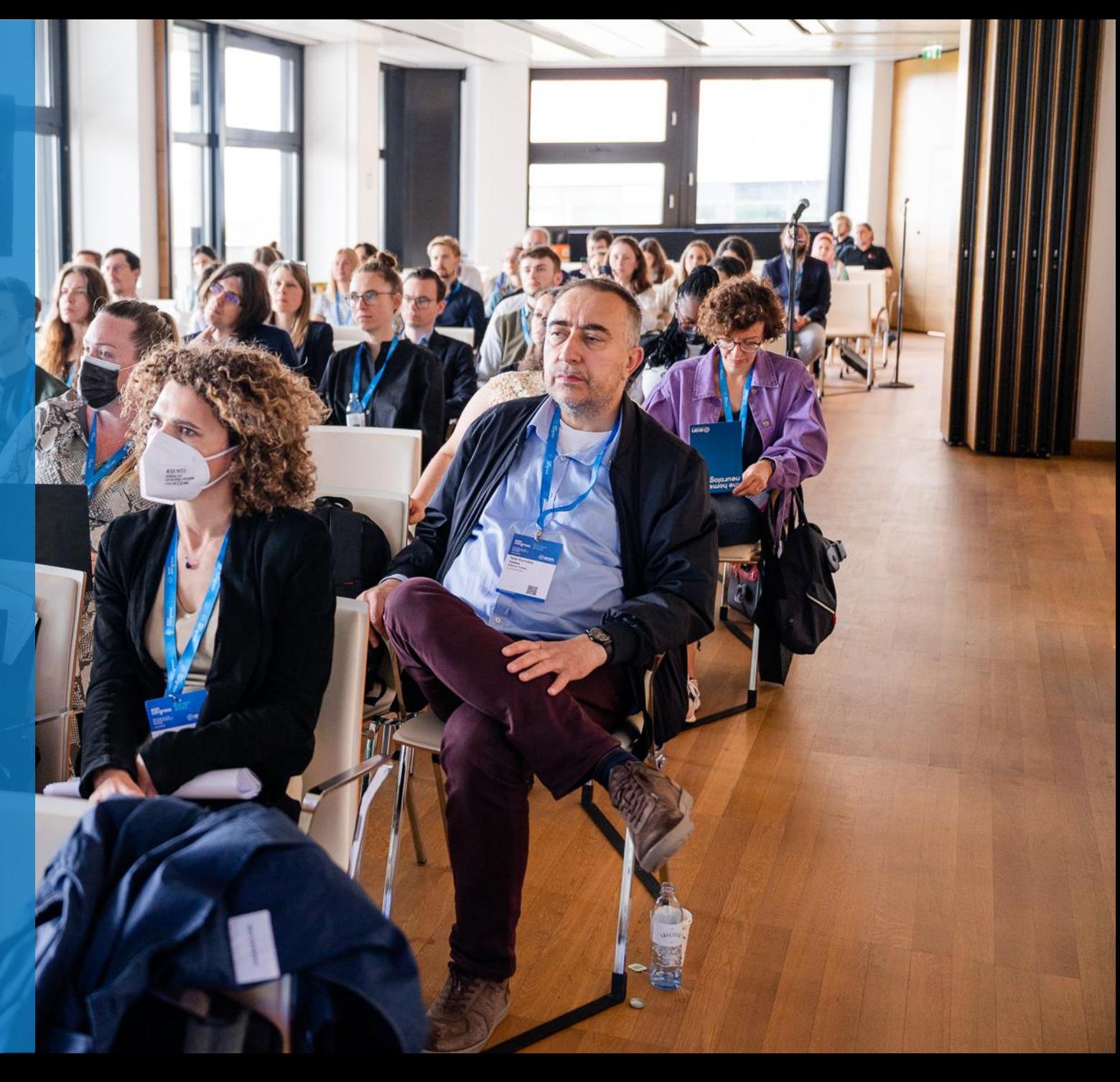

- <span id="page-1-0"></span>1. [Log in to your](#page-1-0) MyEAN account
- 2. [Click 'EVENTS'](#page-1-0)
- 3. [Click 'Register'](#page-2-0)
- 4. [Click on the Register Now button](#page-3-0)
- 5. [Review your contact information](#page-4-0)
- 6. [Select Individual Registration](#page-5-0)
- 7. [Choose your ticket](#page-6-0)
- 8. [Decide if you'd like to receive a congress bag](#page-7-0)
- 9. If you'd like to purchase additional sessions, you can do this now or [you can later add them after you finished the registration process.](#page-8-0)
- 10. [Choose 'Onsite print'](#page-9-0)
- 11. [To purchase EAN merchandise, select your item\(s\)](#page-10-0)
- 12. [Apply your discount code, if available, and accept terms and](#page-11-0)  [conditions to finish your registration](#page-11-0)
- 13. [Choose your preferred payment method](#page-12-0)

#### 14. Enter the desired billing address [a\)](#page-13-0)  $b)$

- 15. [You will receive your order confirmation after completion](#page-15-0)
- 16. [The invoice will be sent out upon receipt of payment.](#page-15-0)

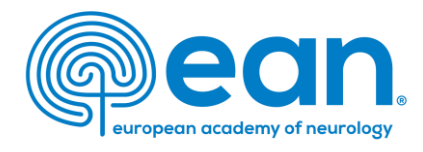

1. Log in to your MyEAN account or create a new account in case you do not have one yet (www.ean.org/congress2024).

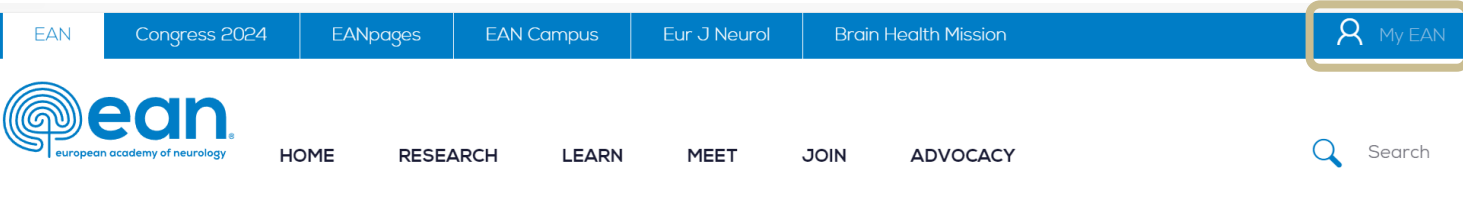

# 2. Click 'EVENTS'.

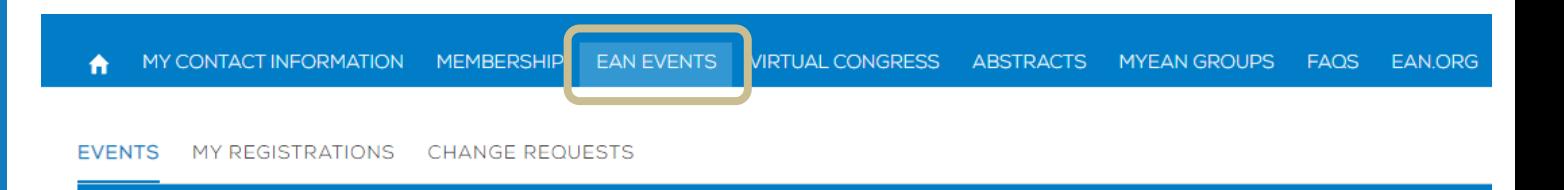

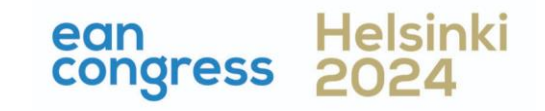

- <span id="page-2-0"></span>1. [Log in to your](#page-1-0) MyEAN account
- 2. [Click 'EVENTS'](#page-1-0)
- 3. [Click 'Register'](#page-2-0)
- 4. [Click on the Register Now button](#page-3-0)
- 5. [Review your contact information](#page-4-0)
- 6. [Select Individual Registration](#page-5-0)
- 7. [Choose your ticket](#page-6-0)
- 8. [Decide if you'd like to receive a congress bag](#page-7-0)
- 9. If you'd like to purchase additional sessions, you can do this now or [you can later add them after you finished the registration process.](#page-8-0)
- 10. [Choose 'Onsite print'](#page-9-0)
- 11. [To purchase EAN merchandise, select your item\(s\)](#page-10-0)
- 12. [Apply your discount code, if available, and accept terms and](#page-11-0)  [conditions to finish your registration](#page-11-0)
- 13. [Choose your preferred payment method](#page-12-0)
- 14. Enter the desired billing address [a\)](#page-13-0) [b\)](#page-14-0)
- 15. [You will receive your order confirmation after completion](#page-15-0)
- 16. [The invoice will be sent out upon receipt of payment.](#page-15-0)

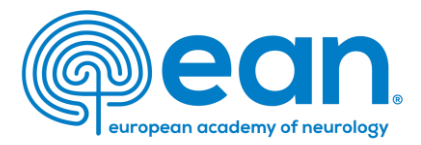

# 3. Click 'Register'.

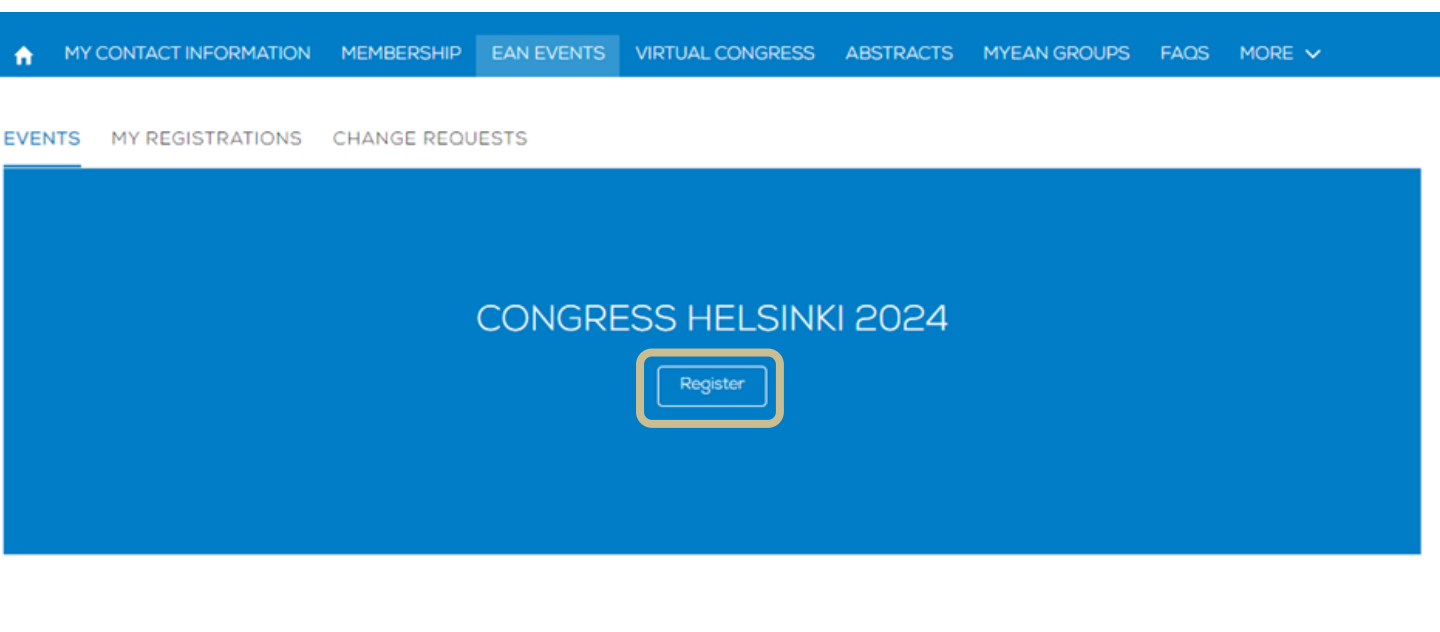

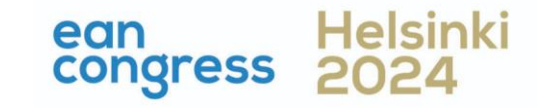

- <span id="page-3-0"></span>1. [Log in to your](#page-1-0) MyEAN account
- 2. [Click 'EVENTS'](#page-1-0)
- 3. [Click 'Register'](#page-2-0)
- 4. [Click on the Register Now button](#page-3-0)
- 5. [Review your contact information](#page-4-0)
- 6. [Select Individual Registration](#page-5-0)
- 7. [Choose your ticket](#page-6-0)
- 8. [Decide if you'd like to receive a congress bag](#page-7-0)
- 9. If you'd like to purchase additional sessions, you can do this now or [you can later add them after you finished the registration process.](#page-8-0)
- 10. [Choose 'Onsite print'](#page-9-0)
- 11. [To purchase EAN merchandise, select your item\(s\)](#page-10-0)
- 12. [Apply your discount code, if available, and accept terms and](#page-11-0)  [conditions to finish your registration](#page-11-0)
- 13. [Choose your preferred payment method](#page-12-0)

#### 14. Enter the desired billing address [a\)](#page-13-0)  $b)$

- 15. [You will receive your order confirmation after completion](#page-15-0)
- 16. [The invoice will be sent out upon receipt of payment.](#page-15-0)

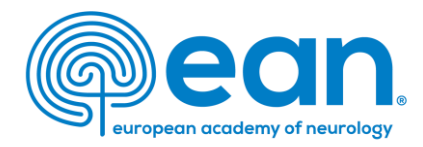

# 4. Click on the Register Now button.

#### MY CONTACT INFORMATION MEMBERSHIP EAN EVENTS VIRTUAL CONGRESS ABSTRACTS MYEAN GROUPS FAQS MORE V A

#### Event custom 示 Congress Helsinki 2024 **Start Time** End Time **Abstract Submission Deadline Join URL** 29.06.2024 08:00 02.07.2024 23:59 08.02.2024 23:45

ean **congress** 

- <span id="page-4-0"></span>1. [Log in to your](#page-1-0) MyEAN account
- 2. [Click 'EVENTS'](#page-1-0)
- 3. [Click 'Register'](#page-2-0)
- 4. [Click on the Register Now button](#page-3-0)
- 5. [Review your contact information](#page-4-0)
- 6. [Select Individual Registration](#page-5-0)
- 7. [Choose your ticket](#page-6-0)
- 8. [Decide if you'd like to receive a congress bag](#page-7-0)
- 9. If you'd like to purchase additional sessions, you can do this now or [you can later add them after you finished the registration process.](#page-8-0)
- 10. [Choose 'Onsite print'](#page-9-0)
- 11. [To purchase EAN merchandise, select your item\(s\)](#page-10-0)
- 12. [Apply your discount code, if available, and accept terms and](#page-11-0)  [conditions to finish your registration](#page-11-0)
- 13. [Choose your preferred payment method](#page-12-0)

#### 14. Enter the desired billing address [a\)](#page-13-0) [b\)](#page-14-0)

- 15. [You will receive your order confirmation after completion](#page-15-0)
- 16. [The invoice will be sent out upon receipt of payment.](#page-15-0)

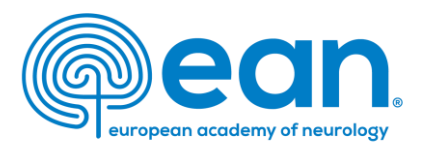

# 5. Review and, if necessary, update your contact information. Then, click 'Next'.

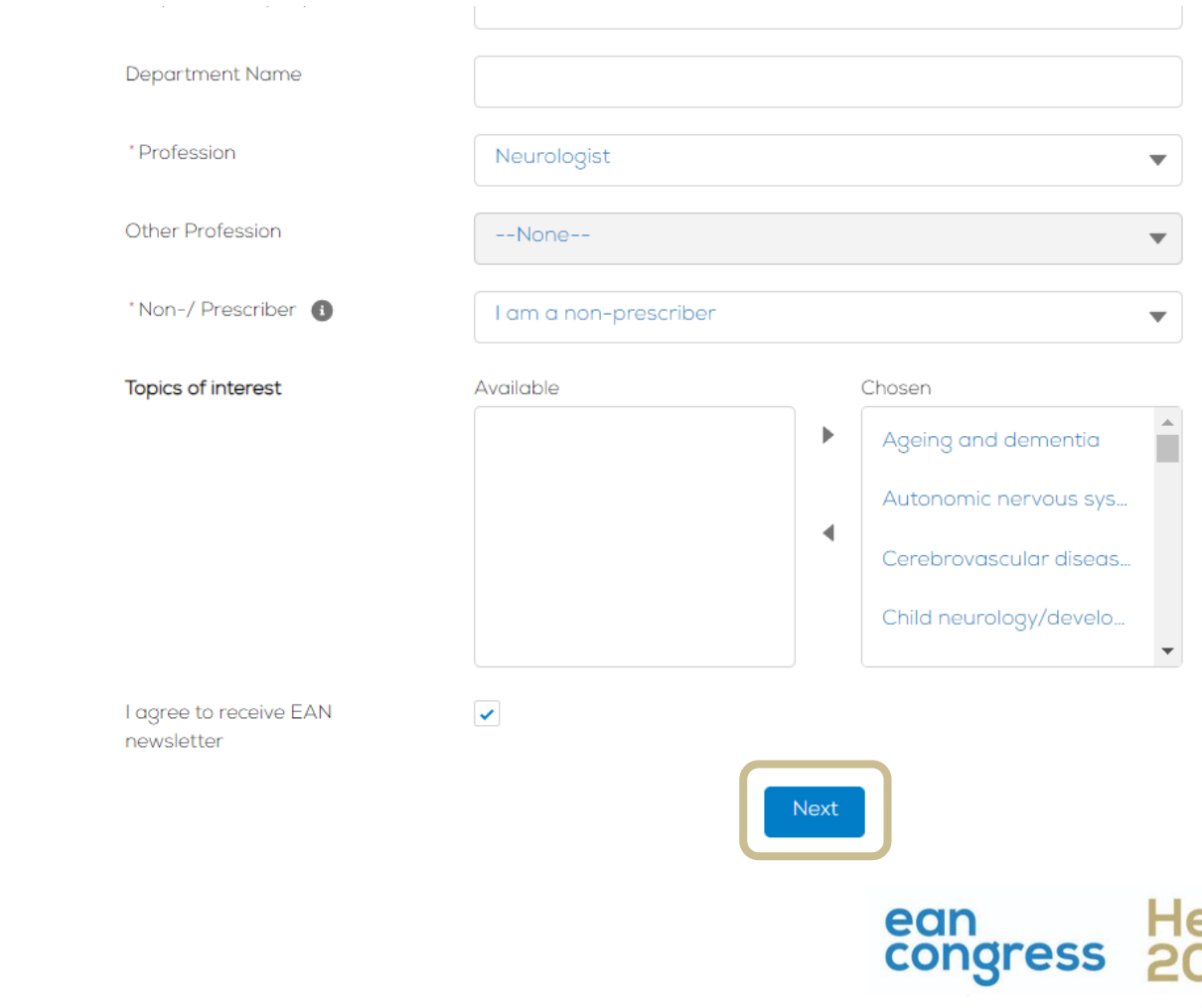

- <span id="page-5-0"></span>1. [Log in to your](#page-1-0) MyEAN account
- 2. [Click 'EVENTS'](#page-1-0)
- 3. [Click 'Register'](#page-2-0)
- 4. [Click on the Register Now button](#page-3-0)
- 5. [Review your contact information](#page-4-0)
- 6. [Select Individual Registration](#page-5-0)
- 7. [Choose your ticket](#page-6-0)
- 8. [Decide if you'd like to receive a congress bag](#page-7-0)
- 9. If you'd like to purchase additional sessions, you can do this now or [you can later add them after you finished the registration process.](#page-8-0)
- 10. [Choose 'Onsite print'](#page-9-0)
- 11. [To purchase EAN merchandise, select your item\(s\)](#page-10-0)
- 12. [Apply your discount code, if available, and accept terms and](#page-11-0)  [conditions to finish your registration](#page-11-0)
- 13. [Choose your preferred payment method](#page-12-0)

#### 14. Enter the desired billing address [a\)](#page-13-0)  $b)$

- 15. [You will receive your order confirmation after completion](#page-15-0)
- 16. [The invoice will be sent out upon receipt of payment.](#page-15-0)

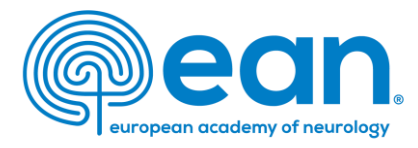

# 6. Choose 'Individual Registration'*.*

#### MY CONTACT INFORMATION MEMBERSHIP EAN EVENTS VIRTUAL CONGRESS ABSTRACTS MYEAN GROUPS FAQS MORE V

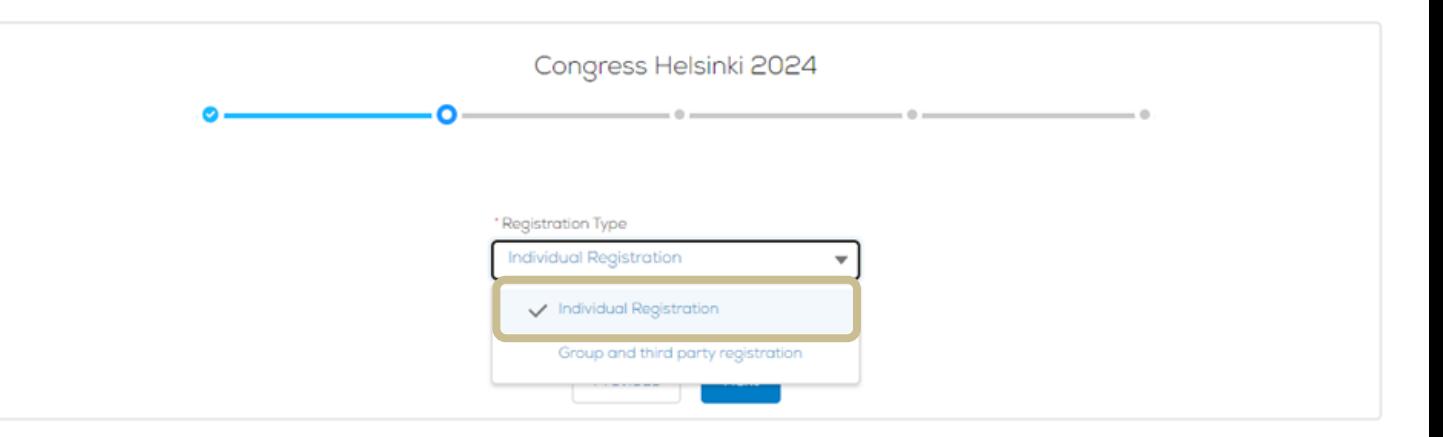

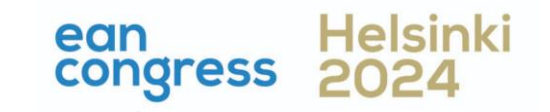

- <span id="page-6-0"></span>1. [Log in to your](#page-1-0) MyEAN account
- 2. [Click 'EVENTS'](#page-1-0)
- 3. [Click 'Register'](#page-2-0)
- 4. [Click on the Register Now button](#page-3-0)
- 5. [Review your contact information](#page-4-0)
- 6. [Select Individual Registration](#page-5-0)
- 7. [Choose your ticket](#page-6-0)
- 8. [Decide if you'd like to receive a congress bag](#page-7-0)
- 9. [If you'd like to purchase additional sessions, you can do this now or](#page-8-0)  [you can later add them after you finished the registration process.](#page-8-0)
- 10. [Choose 'Onsite print'](#page-9-0)
- 11. [To purchase EAN merchandise, select your item\(s\)](#page-10-0)
- 12. [Apply your discount code, if available, and accept terms and](#page-11-0)  [conditions to finish your registration](#page-11-0)
- 13. [Choose your preferred payment method](#page-12-0)
- 14. Enter the desired billing address [a\)](#page-13-0)  $b)$
- 15. [You will receive your order confirmation after completion](#page-15-0)
- 16. [The invoice will be sent out upon receipt of payment.](#page-15-0)

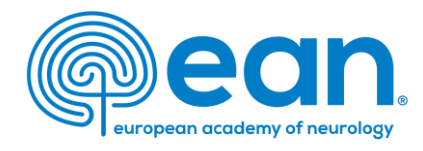

7. Choose your ticket. As the system shows all available tickets based on your membership or role, please choose the one with the lower ticket fee.

MY CONTACT INFORMATION MEMBERSHIP EAN EVENTS VIRTUAL CONGRESS ABSTRACTS MYEAN GROUPS FAQS MORE V

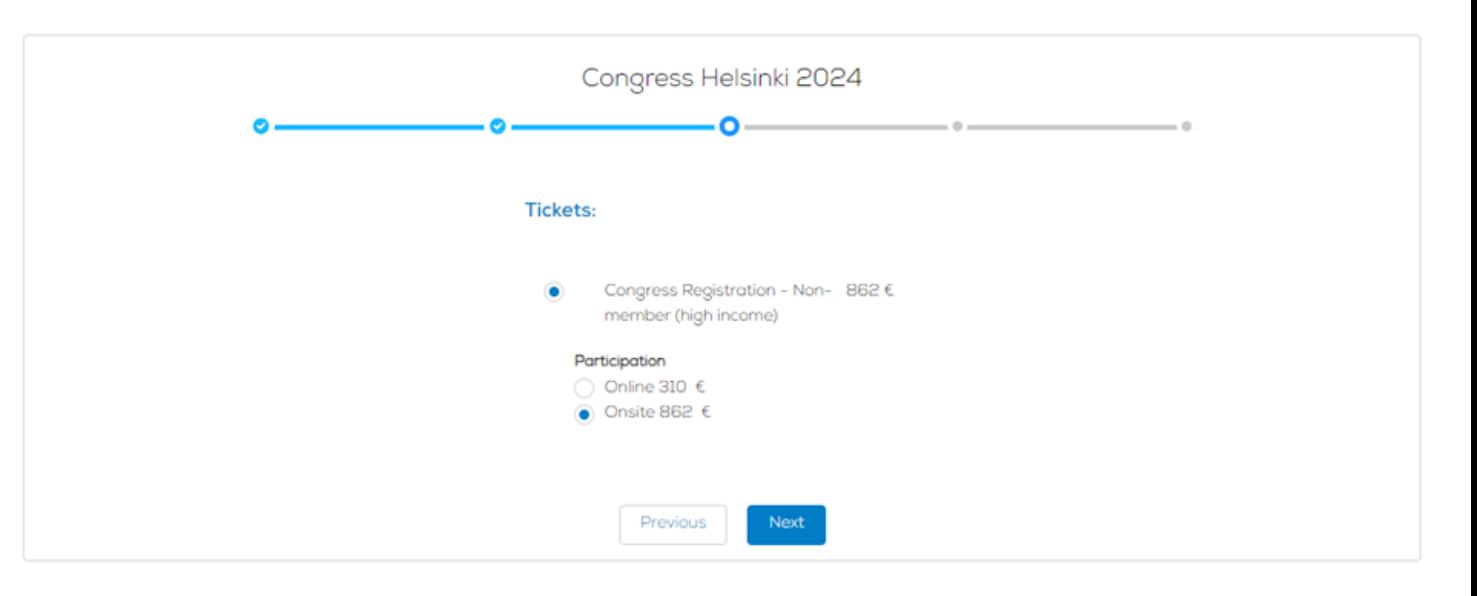

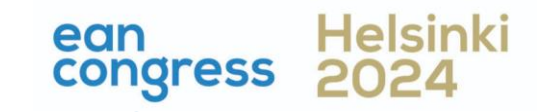

- <span id="page-7-0"></span>1. [Log in to your](#page-1-0) MyEAN account
- 2. [Click 'EVENTS'](#page-1-0)
- 3. [Click 'Register'](#page-2-0)
- 4. [Click on the Register Now button](#page-3-0)
- 5. [Review your contact information](#page-4-0)
- 6. [Select Individual Registration](#page-5-0)
- 7. [Choose your ticket](#page-6-0)
- 8. [Decide if you'd like to receive a congress bag](#page-7-0)
- 9. If you'd like to purchase additional sessions, you can do this now or [you can later add them after you finished the registration process.](#page-8-0)
- 10. [Choose 'Onsite print'](#page-9-0)
- 11. [To purchase EAN merchandise, select your item\(s\)](#page-10-0)
- 12. [Apply your discount code, if available, and accept terms and](#page-11-0)  [conditions to finish your registration](#page-11-0)
- 13. [Choose your preferred payment method](#page-12-0)

#### 14. Enter the desired billing address [a\)](#page-13-0)  $\underline{b}$

- 15. [You will receive your order confirmation after completion](#page-15-0)
- 16. [The invoice will be sent out upon receipt of payment.](#page-15-0)

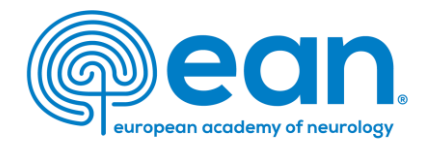

# 8. Decide if you'd like to receive a congress bag. Note: Applicable to an onsite registration only.

MY CONTACT INFORMATION MEMBERSHIP EAN EVENTS VIRTUAL CONGRESS ABSTRACTS MYEAN GROUPS FAQS MORE V

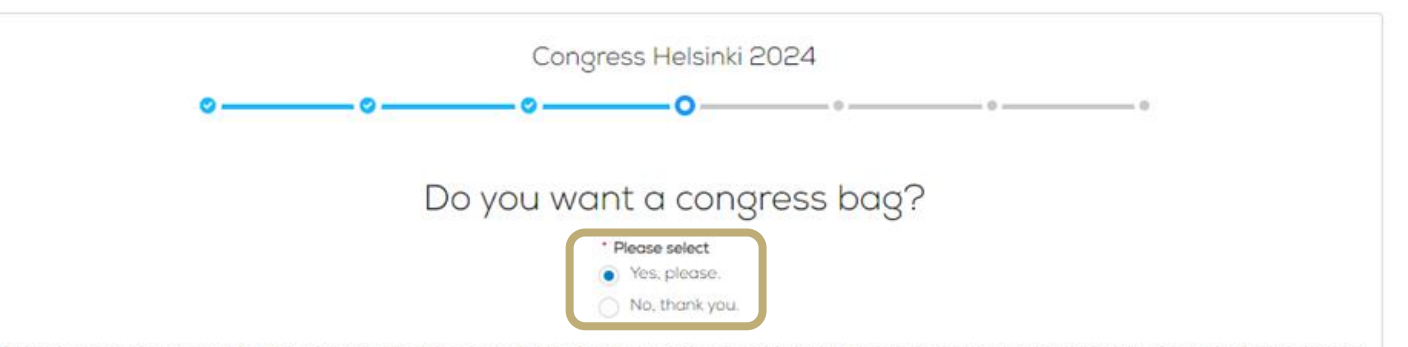

To reduce unnecessary waste, EAN asks Individual Congress participants and Registration Group Leaders if they want to receive the congress bag(s). If you order a congress bag during the registration process, please collect it from the congress bag pick-up point in the entrance hall. This year's congress bags are produced in Vienna by Wörkerei, reusing textiles from our last congress. Please note that you decide if all your participants receive a bag or not.

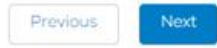

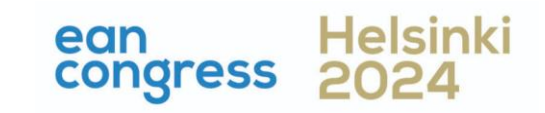

- <span id="page-8-0"></span>1. [Log in to your](#page-1-0) MyEAN account
- 2. [Click 'EVENTS'](#page-1-0)
- 3. [Click 'Register'](#page-2-0)
- 4. [Click on the Register Now button](#page-3-0)
- 5. [Review your contact information](#page-4-0)
- 6. [Select Individual Registration](#page-5-0)
- 7. [Choose your ticket](#page-6-0)
- 8. [Decide if you'd like to receive a congress bag](#page-7-0)
- 9. If you'd like to purchase additional sessions, you can do this now or [you can later add them after you finished the registration process.](#page-8-0)
- 10. [Choose 'Onsite print'](#page-9-0)
- 11. [To purchase, select your EAN merchandise](#page-10-0) [item\(s\)](#page-10-0)
- 12. [Apply your discount code, if available, and accept terms and](#page-11-0)  [conditions to finish your registration](#page-11-0)
- 13. [Choose your preferred payment method](#page-12-0)

#### 14. Enter the desired billing address [a\)](#page-13-0)  $\vert b \rangle$

- 15. [You will receive your order confirmation after completion](#page-15-0)
- 16. [The invoice will be sent out upon receipt of payment.](#page-15-0)

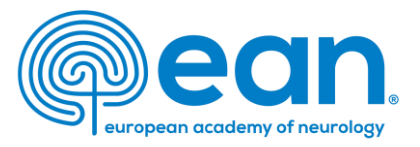

50 €

50  $\epsilon$ 

# 9. If you'd like to purchase additional sessions, you can do this now or later upgrade your registration. Note: Available for an onsite registration only.

#### MY CONTACT INFORMATION MEMBERSHIP EAN EVENTS VIRTUAL CONGRESS ABSTRACTS MYEAN GROUPS FAQS EAN.ORG

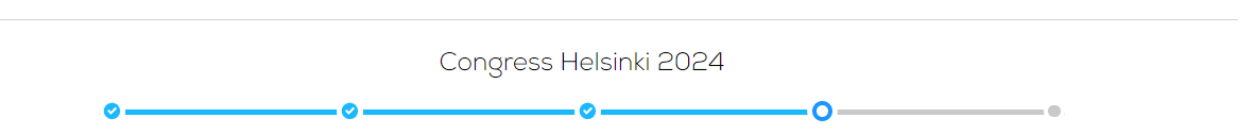

#### **Additional Sessions**

HoC01

If there are additional sessions, they are listed below. Be aware that some sessions might be taking place at the same time and are therefore mutually exclusive or are not applicable to your registration participation. Is that the case, the checkbox will be greyed out and cannot be selected.

#### EAN/IFCN-EMEAC: Neurophysiological tests for the assessment of movement disorders

These studies have uncovered an important role for activity-dependent transcriptional responses in dynamically sculpting specific aspects of neuronal connectivity. Current work in his laboratory focuses on how these changes contribute to experience-dependent behavioural plasticity and understanding the basis of neurological diseases that arise when these processes have gone awry.

#### HoC<sub>2</sub>

#### Nerve conduction studies

For her contributions on CNS microcirculation, she has obtained the prestigious Malpighi Award 2023 of the European Society for Microcirculation (ESM). She was elected Vice-Chair and Chair of the Gordon Research Conference Barriers of the CNS in 2016 and 2018, respectively. She currently serves as the President of the Swiss Society for Microcirculation and Vascular Research (SSMVR) and Vice-President/President Elect of the International Brain Barriers Society.

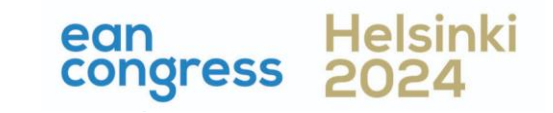

- <span id="page-9-0"></span>1. [Log in to your](#page-1-0) MyEAN account
- 2. [Click 'EVENTS'](#page-1-0)
- 3. [Click 'Register'](#page-2-0)
- 4. [Click on the Register Now button](#page-3-0)
- 5. [Review your contact information](#page-4-0)
- 6. [Select Individual Registration](#page-5-0)
- 7. [Choose your ticket](#page-6-0)
- 8. [Decide if you'd like to receive a congress bag](#page-7-0)
- 9. [If you'd like to purchase additional sessions, you can do this now or](#page-8-0)  [you can later add them after you finished the registration process.](#page-8-0)
- 10. [Choose 'Onsite print'](#page-9-0)
- 11. [To purchase EAN merchandise, select your item\(s\)](#page-10-0)
- 12. [Apply your discount code, if available, and accept terms and](#page-11-0)  [conditions to finish your registration](#page-11-0)
- 13. [Choose your preferred payment method](#page-12-0)
- 14. Enter the desired billing address [a\)](#page-13-0)  $\vert b \rangle$
- 15. [You will receive your order confirmation after completion](#page-15-0)
- 16. [The invoice will be sent out upon receipt of payment.](#page-15-0)

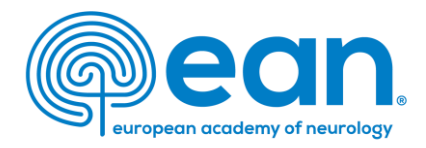

# 10. Choose 'Onsite print'. Note: Applicable to an onsite registration only.

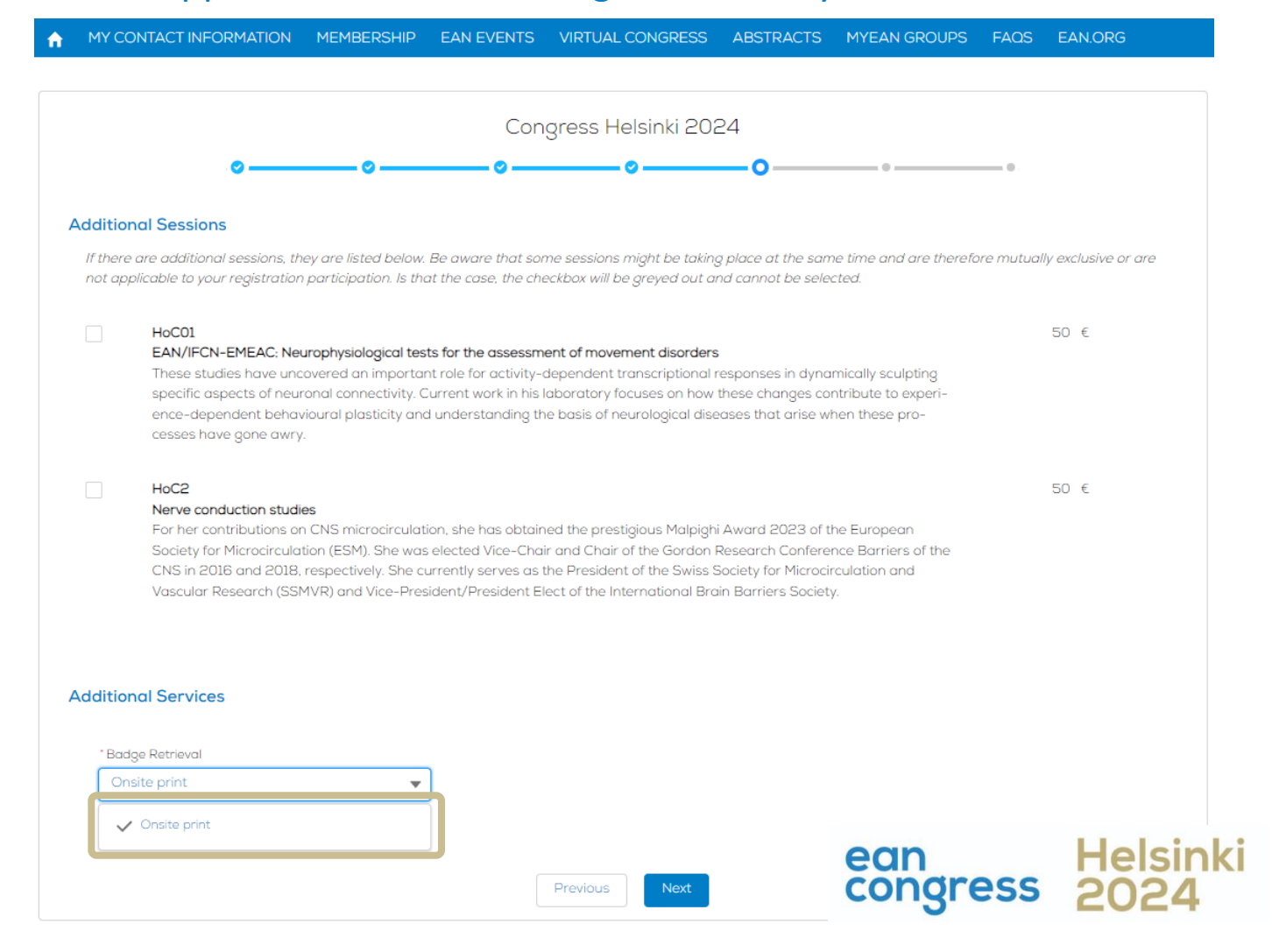

- <span id="page-10-0"></span>1. [Log in to your](#page-1-0) MyEAN account
- 2. [Click 'EVENTS'](#page-1-0)
- 3. [Click 'Register'](#page-2-0)
- 4. [Click on the Register Now button](#page-3-0)
- 5. [Review your contact information](#page-4-0)
- 6. [Select Individual Registration](#page-5-0)
- 7. [Choose your ticket](#page-6-0)
- 8. [Decide if you'd like to receive a congress bag](#page-7-0)
- 9. [If you'd like to purchase additional sessions, you can do this now or](#page-8-0)  [you can later add them after you finished the registration process.](#page-8-0)
- 10. [Choose 'Onsite print'](#page-9-0)
- 11. [To purchase EAN merchandise, select your item\(s\)](#page-10-0)
- 12. [Apply your discount code, if available, and accept terms and](#page-11-0)  [conditions to finish your registration](#page-11-0)
- 13. [Choose your preferred payment method](#page-12-0)
- 14. [Enter the desired billing address](#page-13-0)  [a\)](#page-13-0) [b\)](#page-14-0)
- 15. [You will receive your order confirmation after completion](#page-15-0)
- 16. [The invoice will be sent out upon receipt of payment.](#page-15-0)

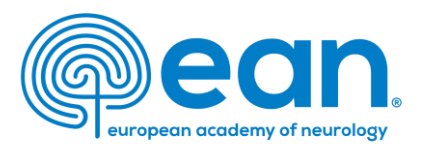

11. If you'd like to purchase EAN merchandise, select your item(s). Note: Available for an onsite registration only. For more photos, please have a look at [EAN Merchandise -](https://www.ean.org/congress2024/about/ean-merchandise) ean.org.

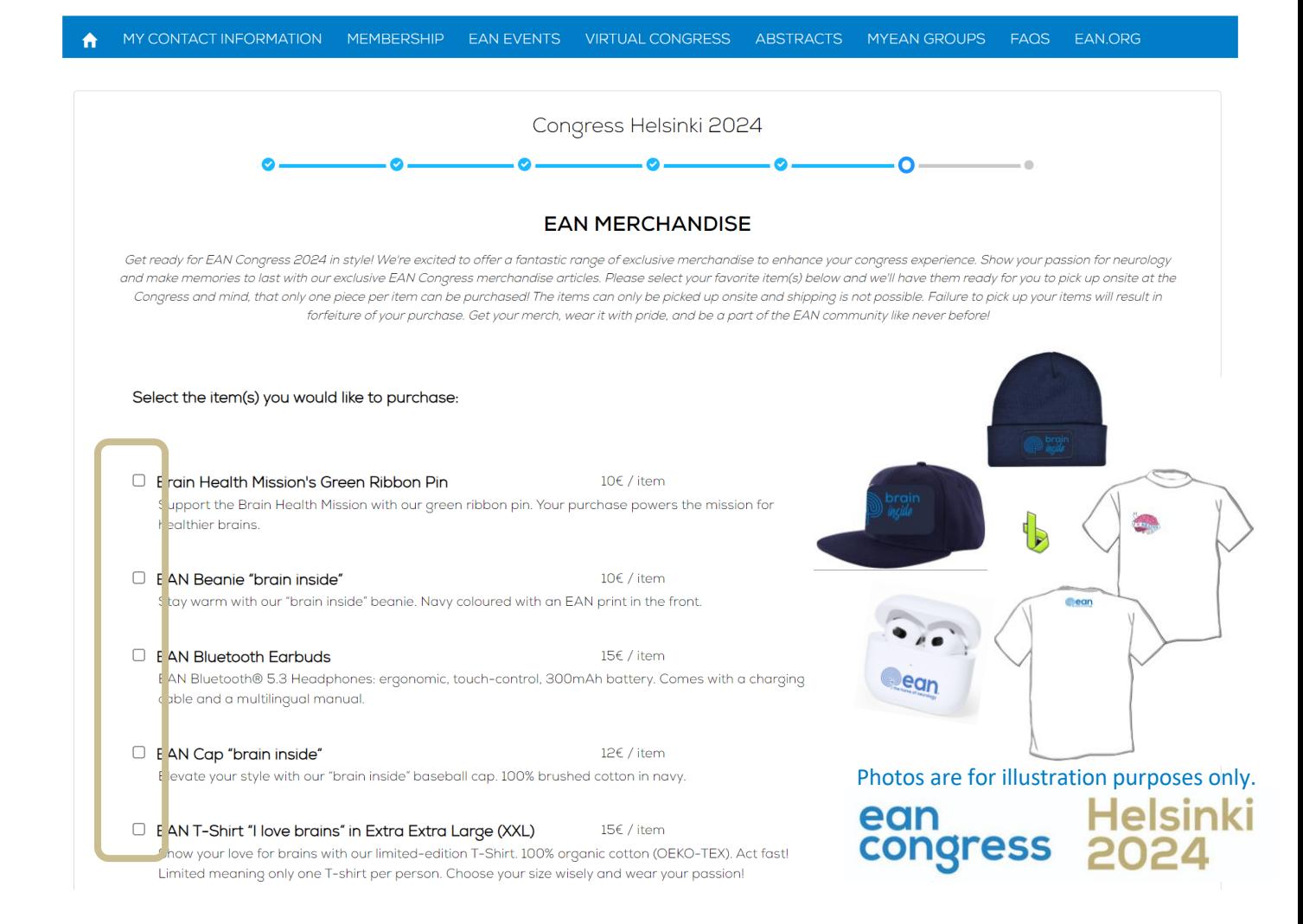

- <span id="page-11-0"></span>1. [Log in to your](#page-1-0) MyEAN account
- 2. [Click 'EVENTS'](#page-1-0)
- 3. [Click 'Register'](#page-2-0)
- 4. [Click on the Register Now button](#page-3-0)
- 5. [Review your contact information](#page-4-0)
- 6. [Select Individual Registration](#page-5-0)
- 7. [Choose your ticket](#page-6-0)
- 8. [Decide if you'd like to receive a congress bag](#page-7-0)
- 9. If you'd like to purchase additional sessions, you can do this now or [you can later add them after you finished the registration process.](#page-8-0)
- 10. [Choose 'Onsite print'](#page-9-0)
- 11. [To purchase EAN merchandise, select your item\(s\)](#page-10-0)
- 12. [Apply your discount code, if available, and accept terms and](#page-11-0)  [conditions to finish your registration](#page-11-0)
- 13. [Choose your preferred payment method](#page-12-0)

#### 14. Enter the desired billing address [a\)](#page-13-0)  $\underline{b}$

- 15. [You will receive your order confirmation after completion](#page-15-0)
- 16. [The invoice will be sent out upon receipt of payment.](#page-15-0)

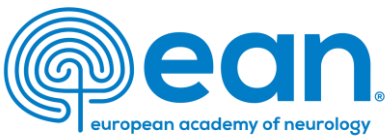

12. Apply your discount code, if available, and accept terms and conditions to finish your registration.

Note: Discount codes apply to congress tickets and additional session tickets only.

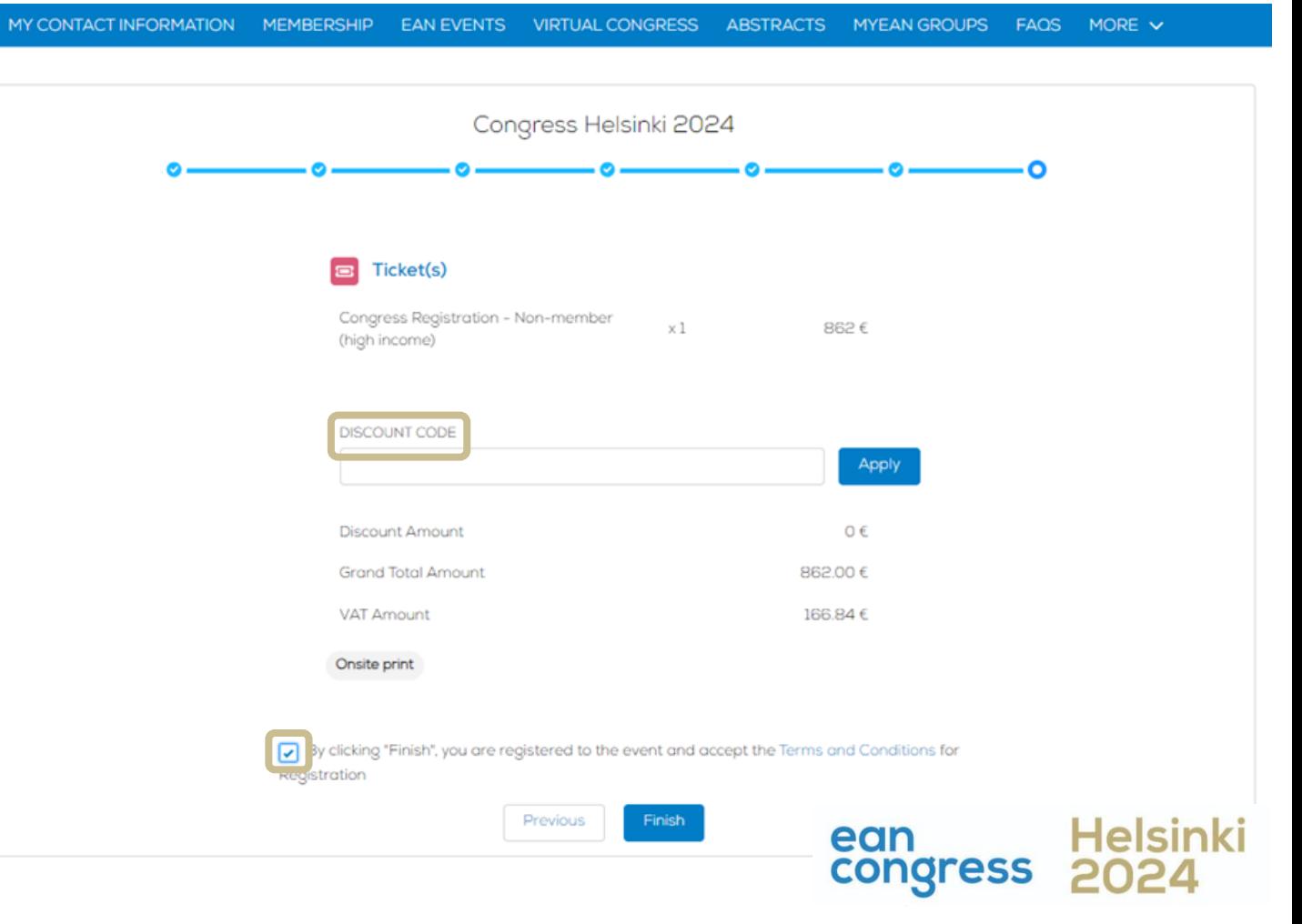

- <span id="page-12-0"></span>1. [Log in to your](#page-1-0) MyEAN account
- 2. [Click 'EVENTS'](#page-1-0)
- 3. [Click 'Register'](#page-2-0)
- 4. [Click on the Register Now button](#page-3-0)
- 5. [Review your contact information](#page-4-0)
- 6. [Select Individual Registration](#page-5-0)
- 7. [Choose your ticket](#page-6-0)
- 8. [Decide if you'd like to receive a congress bag](#page-7-0)
- 9. [If you'd like to purchase additional sessions, you can do this now or](#page-8-0)  [you can later add them after you finished the registration process.](#page-8-0)
- 10. [Choose 'Onsite print'](#page-9-0)
- 11. [To purchase EAN merchandise, select your item\(s\)](#page-10-0)
- 12. [Apply your discount code, if available, and accept terms and](#page-11-0)  [conditions to finish your registration](#page-11-0)
- 13. [Choose your preferred payment method](#page-12-0)

#### 14. Enter the desired billing address [a\)](#page-13-0) [b\)](#page-14-0)

- 15. [You will receive your order confirmation after completion](#page-15-0)
- 16. [The invoice will be sent out upon receipt of payment.](#page-15-0)

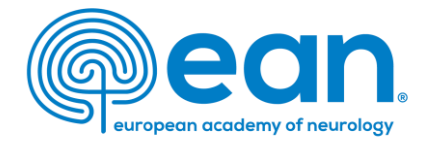

# 13. Choose your preferred payment method.

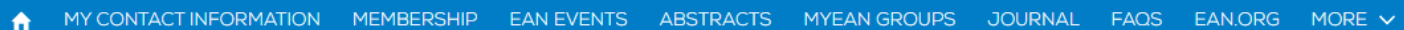

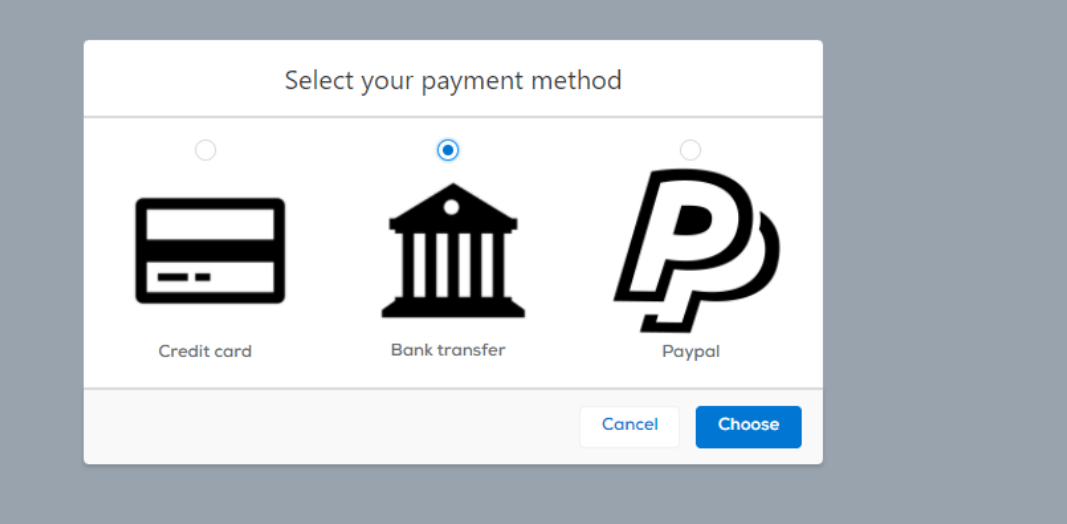

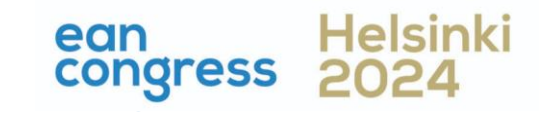

- <span id="page-13-0"></span>1. [Log in to your](#page-1-0) MyEAN account
- 2. [Click 'EVENTS'](#page-1-0)
- 3. [Click 'Register'](#page-2-0)
- 4. [Click on the Register Now button](#page-3-0)
- 5. [Review your contact information](#page-4-0)
- 6. [Select Individual Registration](#page-5-0)
- 7. [Choose your ticket](#page-6-0)
- 8. [Decide if you'd like to receive a congress bag](#page-7-0)
- 9. If you'd like to purchase additional sessions, you can do this now or [you can later add them after you finished the registration process.](#page-8-0)
- 10. [Choose 'Onsite print'](#page-9-0)
- 11. [To purchase EAN merchandise, select your item\(s\)](#page-10-0)
- 12. [Apply your discount code, if available, and accept terms and](#page-11-0)  [conditions to finish your registration](#page-11-0)
- 13. [Choose your preferred payment method](#page-12-0)
- 14. Enter the desired billing address [a\)](#page-13-0)  $b)$
- 15. [You will receive your order confirmation after completion](#page-15-0)
- 16. [The invoice will be sent out upon receipt of payment.](#page-15-0)

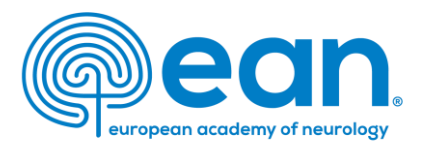

14. Enter the desired billing address. You can either use your main contact information or use an alternative address (e.g., if your institution is funding your registration). If applicable, provide your VAT number.

a)

MY CONTACT INFORMATION MEMBERSHIP EAN EVENTS VIRTUAL CONGRESS ABSTRACTS MYEAN GROUPS FAOS EAN.ORG

#### Enter your address information

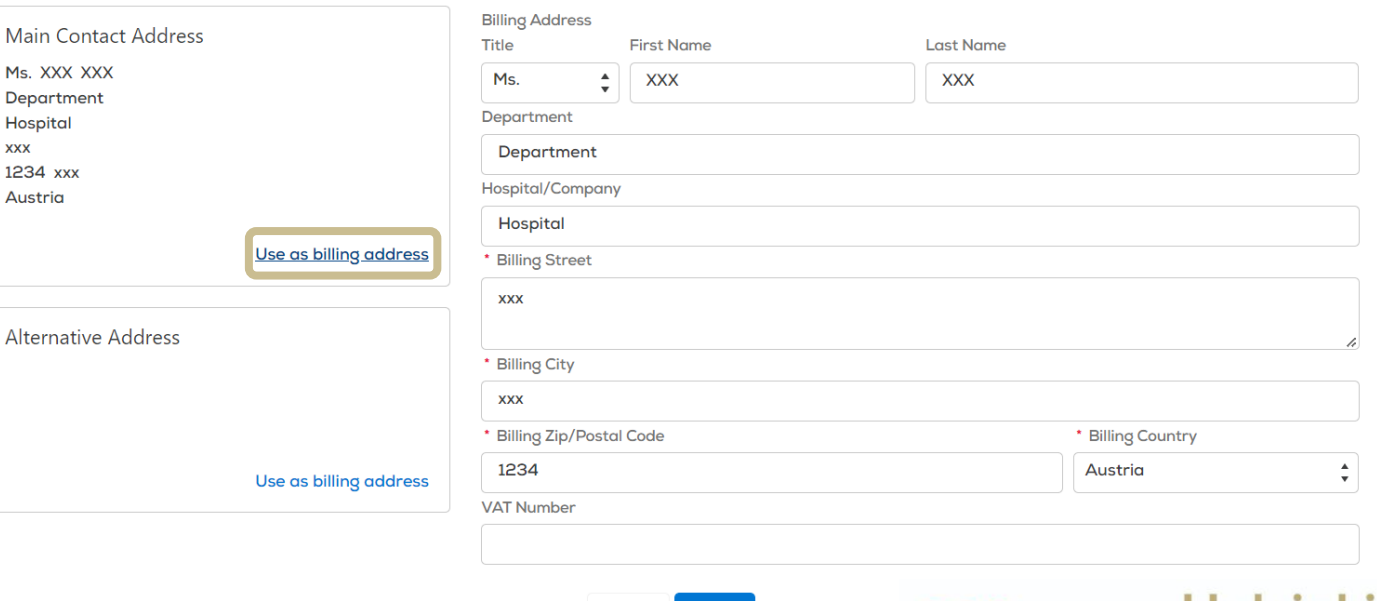

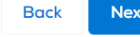

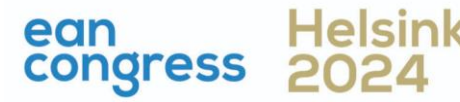

- <span id="page-14-0"></span>1. [Log in to your](#page-1-0) MyEAN account
- 2. [Click 'EVENTS'](#page-1-0)
- 3. [Click 'Register'](#page-2-0)
- 4. [Click on the Register Now button](#page-3-0)
- 5. [Review your contact information](#page-4-0)
- 6. [Select Individual Registration](#page-5-0)
- 7. [Choose your ticket](#page-6-0)
- 8. [Decide if you'd like to receive a congress bag](#page-7-0)
- 9. If you'd like to purchase additional sessions, you can do this now or [you can later add them after you finished the registration process.](#page-8-0)
- 10. [Choose 'Onsite print'](#page-9-0)
- 11. [To purchase EAN merchandise, select your item\(s\)](#page-10-0)
- 12. [Apply your discount code, if available, and accept terms and](#page-11-0)  [conditions to finish your registration](#page-11-0)
- 13. [Choose your preferred payment method](#page-12-0)
- 14. Enter the desired billing address [a\)](#page-13-0) [b\)](#page-14-0)
- 15. [You will receive your order confirmation after completion](#page-15-0)
- 16. [The invoice will be sent out upon receipt of payment.](#page-15-0)

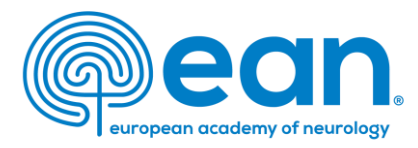

#### MY CONTACT INFORMATION MEMBERSHIP EAN EVENTS VIRTUAL CONGRESS ABSTRACTS MYEAN GROUPS FAQS EAN, ORG m

#### Enter your address information

b)

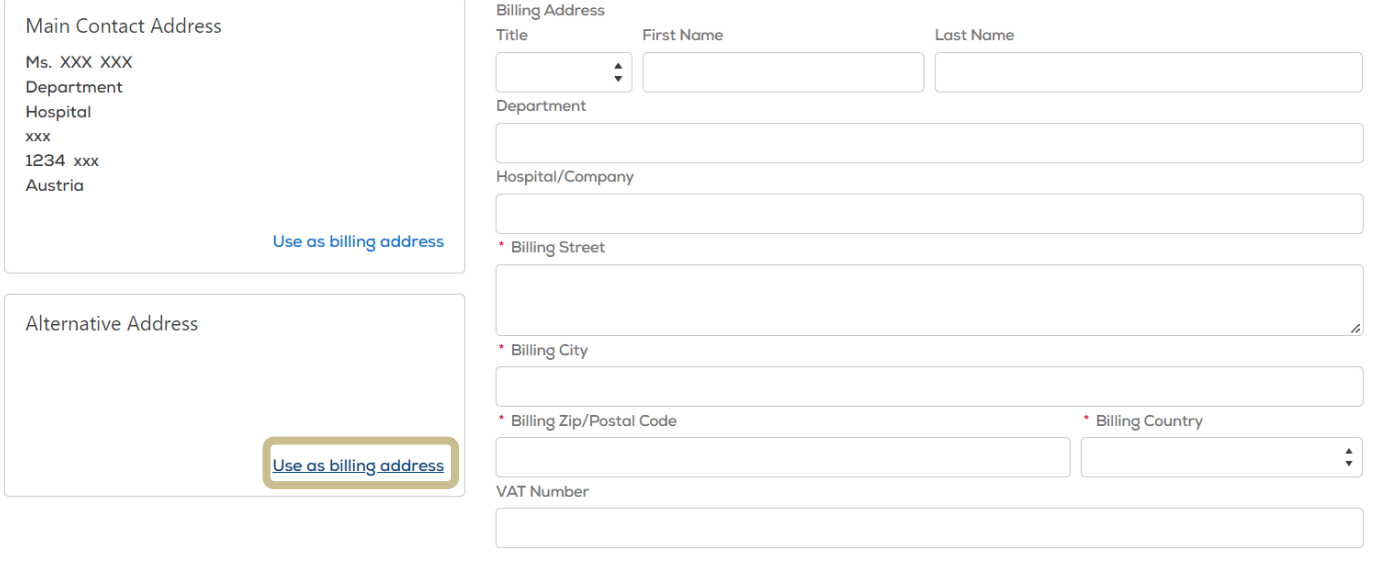

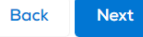

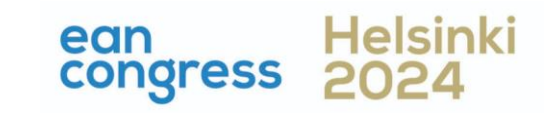

- <span id="page-15-0"></span>1. [Log in to your](#page-1-0) MyEAN account
- 2. [Click 'EVENTS'](#page-1-0)
- 3. [Click 'Register'](#page-2-0)
- 4. [Click on the Register Now button](#page-3-0)
- 5. [Review your contact information](#page-4-0)
- 6. [Select Individual Registration](#page-5-0)
- 7. [Choose your ticket](#page-6-0)
- 8. [Decide if you'd like to receive a congress bag](#page-7-0)
- 9. If you'd like to purchase additional sessions, you can do this now or [you can later add them after you finished the registration process.](#page-8-0)
- 10. [Choose 'Onsite print'](#page-9-0)
- 11. [To purchase EAN merchandise, select your item\(s\)](#page-10-0)
- 12. [Apply your discount code, if available, and accept terms and](#page-11-0)  [conditions to finish your registration](#page-11-0)
- 13. [Choose your preferred payment method](#page-12-0)
- 14. Enter the desired billing address [a\)](#page-13-0)  $\underline{b}$
- 15. [You will receive your order confirmation after completion](#page-15-0)
- 16. [The invoice will be sent out upon receipt of payment.](#page-15-0)

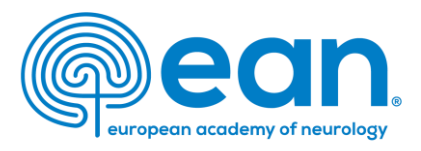

# 15. You will receive your order confirmation after completion.

MY CONTACT INFORMATION MEMBERSHIP EAN EVENTS VIRTUAL CONGRESS ABSTRACTS MYEAN GROUPS FAQS EAN.ORG

### Thank you for your EAN congress registration.

Your registration was received, and your order confirmation number is: "O-R-013518"

To finalise your registration, please transfer the outstanding amount of 883.00€ to the following account by 25.10.2022:

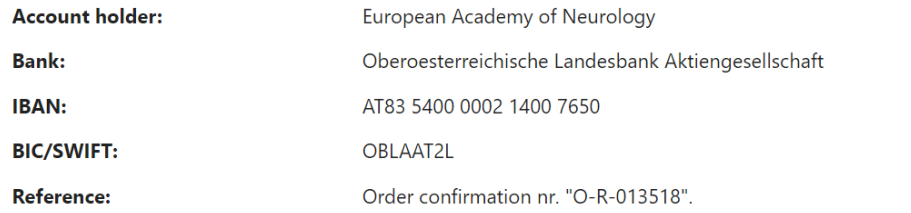

Please indicate your order confirmation number and your name XXX XXX on the bank transfer documents for identification purposes.

Please note that you are responsible for any bank charges that may incur. If the amount transferred to the account does not correspond to the amount stated on the order confirmation form, your registration will be regarded as incomplete.

If you do have any queries, do not hesitate to contact us. **Download as PDF** 

# 16. The invoice will be sent out upon receipt of payment.

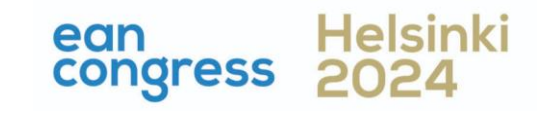